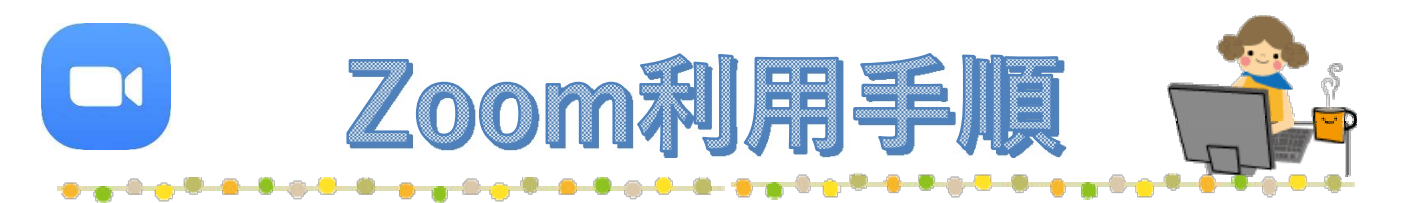

- ① Zoomアプリを起動
- ②「ミーティングに参加」を選択します。

## ③「ミーティングID」、「名前」を入力します。

※メールで届いた「ミーティングID」と相談者の「名前」を入力してください。

※画面下の参加オプション「オーディオに接続しない」「自分のビデオをオフにする」の設定はOFFのままでOKです。

## ④確認後、「参加」ボタンを選択します。

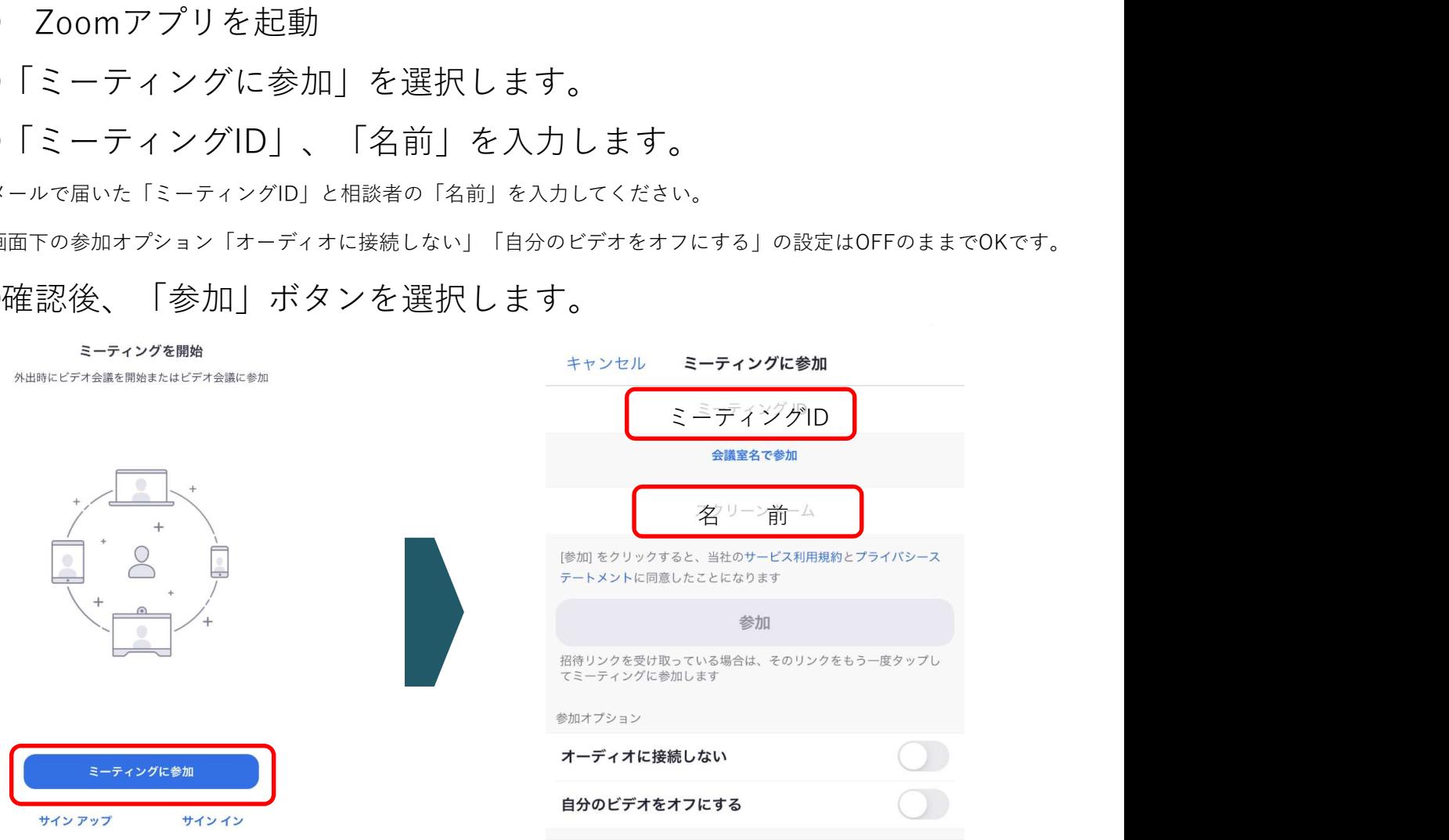

## ⑤パスコードを入力し続行ボタンをタップします。 ※「ミーティングID」と一緒にメールでご案内します。

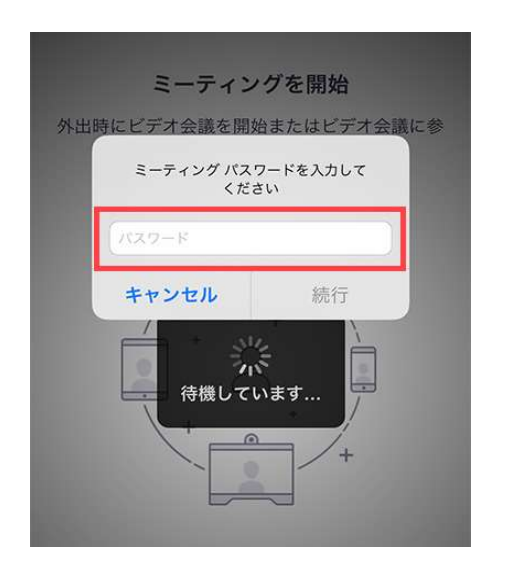

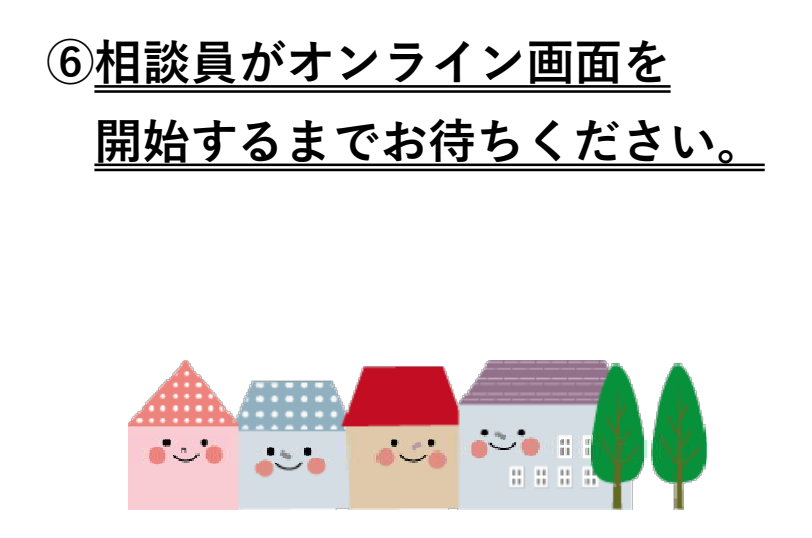